# Instructions to access the courses "MAKSIMUM. Govorim po-russki"

### in English

#### Contents

| Introduction                        | . 1 |
|-------------------------------------|-----|
| Website registration                | . 2 |
| Registration form and entrance test | . 5 |

### Introduction

These instructions are to facilitate and speed up your access to language courses "MAKSIMUM. Govorim po-russki". Use them to quickly begin your learning process.

We hope that you have already read the courses information on our MAKSIMUM Obrazovanie website, if not, follow this <u>link</u> or paste the link <u>https://maximumedu.ru</u> into the address bar of your browser.

It is recommended to use a desktop or a laptop computer for studies. Google Chrome (or another Chromium-based browser) is the most preferable browser, as it is error-free. You may also use any other browser or internet-enabled mobile device.

In case of any troubles, feel free to contact us:

**In Russian** Tel: +7 (495) 374 99 79; 8 (800) 500 81 29 Email: <u>service@maximumedu.ru</u>

In English WhatsApp: +7 (965) 148-20-70 – text messages Email: service@maximumedu.ru

## Website registration

Follow these steps to sign in:

1. Follow the <u>link</u> to the website or paste the link <u>https://maximumedu.ru/registration</u> into your browser. The registration window will open:

BYOR

→) Вход

|        | Регистрация                                                                                                    |  |
|--------|----------------------------------------------------------------------------------------------------|--|
|        | Имя                                                                                                    |  |
| →<br>→ | Фамилия<br>Обязательное поле<br>= +375 × 29 491-19-11                                                                                  |  |
| -      | Пароль ©                                                                                                    |  |
|        | Зарегистрироваться<br>Нажимая кнопку «Зарегистрироваться», Вы даете<br><u>согласие на получение рассьлок</u> , ознакомленые сусловиями |  |
|        | оферты и выражаете свое согласие на получение<br>услуг на условиях <u>оферты</u> .<br>Уже зарегистрированы? Войти                      |  |

2. Fill in your First Name (Имя) and Last Name (Фамилия), choose your country's phone code, enter your phone number without the country code, then create and enter a password (пароль) containing at least 8 Latin letters, numbers and other symbols. Click "Зарегистрироваться" (Sign in).

By doing this, you give your <u>consent to receive emails</u> and confirm that you are fully informed of the terms and conditions of the <u>offer</u>, and express your informed consent to services under the terms and conditions of the <u>offer</u>.

| Per                                                 | гистрация                                                                                                    |            |  |
|-----------------------------------------------------|----------------------------------------------------------------------------------------------------|------------|--|
| Имя                                                 |                                                                                                    |            |  |
| Фамилия—<br>Sidorov                                 |                                                                                                    |            |  |
| <b>+</b> 375 • 2345                                 | 5 67-890                                                                                                    |            |  |
| Пароль                                              |                                                                                                    | Output = 0 |  |
|                                                     | егистрироваться                                                                                                    |            |  |
| <u>согласие на получен</u><br><u>оферты</u> и выра: | ку «Зарегистрироваться», Вы даете<br>н <u>ие рассылок,</u> ознакомлены с услог<br>жаете свое согласие на получение<br>нуг на условиях <u>оферты</u> . | товиями    |  |
| Уже зар                                             | егистрированы? Войти                                                                                                    |            |  |

3. You will receive a confirmation code (код подтверждения) via SMS to complete your registration:

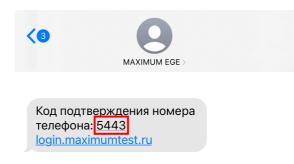

Enter the confirmation code (код подтверждения):

| < К регистрации | Код подтверждения                                  |
|-----------------|----------------------------------------------------|
|                 | На +********** был отправлен<br>одноразовый код    |
|                 |                                                    |
|                 | Подтвердить                                        |
|                 | Вы можете запросить код повторно<br>через 290 сек. |

4. Your registration is complete. Click "Войти" to go to your personal account.

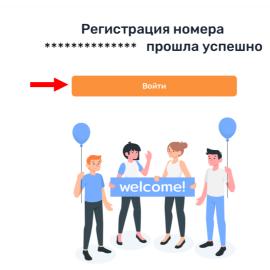

After you have successfully logged in to your personal account, <u>fill in the registration form and</u> take your entrance test.

5\*. If you cannot log in to your personal account, return to the registration page via the <u>link</u> or at: <u>https://maximumedu.ru/registration</u> and click "Вход" or "Войти".

|                                                                                                    | Э Вход   |
|----------------------------------------------------------------------------------------------------|----------|
| Регистрация                                                                                                    |          |
| Имя                                                                                                    |          |
| Фамилия<br>Обязательное поле                                                                                                    |          |
| <b>+375 •</b> 29 491-19-11                                                                                                    |          |
| Пароль                                                                                                    |          |
| Зарегистрироваться                                                                                                    |          |
| Нажимая кнопку «Зарегистрироваться». Вы даете<br><u>согласие на получение рассыло</u> к, ознакомлены с услови<br><u>оферты</u> и выражате свое согласие на получение<br>услуг на условиях <u>оферты</u> . | ями      |
| Уже зарегистрированы? Войти                                                                                                    | <b>—</b> |

6\*. Enter your international phone number used to sign in and a password, then click "Войти"

| Телефон или E-mail<br>+375234567890                                      |
|--------------------------------------------------------------------------|
| <br>Пароль                                                               |
| Войти                                                                    |
| Вход для участников «Код будущего»                                       |
| 20.35 университет                                                        |
| Войти через сайт<br>educont.ru                                           |
| Забыли пароль? Сбросить пароль<br>Новый пользователь? Зарегистрироваться |

#### Авторизация

# Registration form and entrance test

Follow these steps:

1. Firstly, you need to fill out a form about yourself. Click "Начать" to go to the questionnaire.

| <b>Е</b> Сегодня                     | Четверг, 24 августа / Нужно сделать 0                         |        |
|--------------------------------------|---------------------------------------------------------------|--------|
| Точка контроля<br>Анкета ученика     | Сз Записи пропущенных вебинаров Начать                        | оов () |
|                                      | Домашнее задание Нет домашних заданий                         |        |
| 🗅 Мои курсы                          | Теория к следующему занятин     Есть промокод?     Нет теории | 0      |
| РКИ: Диагностика<br>Домашнее задание | : Долги по домашнему задании:<br>Нет долгов                   | •      |
| _                                    |                                                               |        |

2. Confirm and click "Начать" again.

You will have 10 minutes to answer 5 questions about yourself.

| Время в минутах: 10   | Количество заданий: 5                         |  |
|-----------------------|-----------------------------------------------|--|
| У тебя всего 1 попыти | a                                             |  |
| результатов.          | тировать до отправки<br>ступны после проверки |  |

3. Answer the questions and click "Далее".

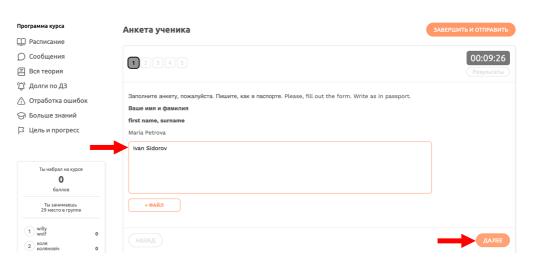

4. After completing the form, click "Завершить и отправить ".

| Программа курса                          | Анкета ученика                                              | АВЕРШИТЬ И ОТПРАВИТЬ |
|------------------------------------------|-------------------------------------------------------------|----------------------|
| 💭 Расписание                             |                                                             |                      |
| 💭 Сообщения                              |                                                             | 00:08:36             |
| Е Вся теория                             |                                                             | Результаты           |
| 🗘 Долги по ДЗ                            |                                                             |                      |
| 🖄 Отработка ошибок                       | Напишите ваш email aдрес. Please, write your email address. |                      |
| 🕞 Больше знаний                          | Email<br>mariapetrova@example.com                           |                      |
| 🛛 Цель и прогресс                        | ivansidorov@example.com                                     |                      |
| Ты набрал на курсе<br><b>О</b><br>баллов | + 94Å9                                                      |                      |
| Ты занимаешь<br>29 место в группе        |                                                             |                      |
| 1 willy<br>wolf 0                        | НАЗАД                                                       |                      |

5. Confirm completion and click " Отправить работу ".

|                                   | ~ |
|-----------------------------------|---|
| Ты точно хочешь завершить работу? |   |
| Нерешённых заданий:               |   |
| Не забудь проверить свои ответы   |   |
|                                   |   |
| ПРОВЕРИТЬ ОТВЕТЫ ОТПРАВИТЬ РАБОТУ |   |
|                                   |   |

6. Next, proceed to the test that will determine your level of Russian. Click "Следующий шаг". There you'll find your schedule.

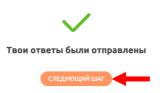

7. Next, proceed to the test that will determine your level of Russian. Click "Начать" to begin the test.

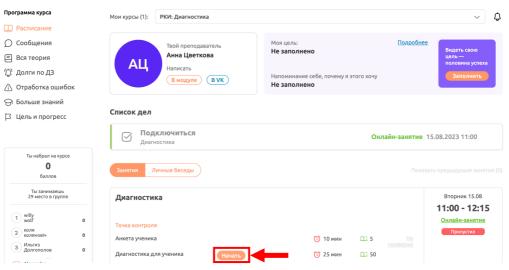

8. Confirm and click "Начать" again. You will have 25 minutes to answer 50 questions.

Do not worry if you do not know Russian well or even if you have never learnt it before. Test results will not affect your acceptance to the course. The entrance test is only necessary to offer you the most suitable course.

| Х<br>ЗАПУСК ТОЧКИ КОНТРОЛЯ                                                                                     |  |
|----------------------------------------------------------------------------------------------------|--|
| Время в минутах: 25 Количество заданий: 50                                                                     |  |
| У тебя всего 1 попытка                                                                                         |  |
| Ответы можно редактировать до отправки результатов.<br>Результаты будут доступны после проверки преподавателем |  |
| Назад Начать                                                                                                   |  |

9. In each task, choose the correct option and click "Далее".

| Программа курса         | Диагностика для ученика заве                 | РШИТЬ И ОТПРАВИТЬ |
|-------------------------|----------------------------------------------|-------------------|
| 💭 Расписание            |                                              |                   |
| 💭 Сообщения             | 12345678910111213141516171819202122232425262 | 00:24:44          |
| 🗐 Вся теория            |                                              | Результаты        |
| 🗘 Долги по ДЗ           |                                              |                   |
| 🏠 Отработка ошибок      | ?                                            |                   |
| 💮 Больше знаний         | — Это ресторан.                              |                   |
| 🛛 Цель и прогресс       | О Кто это?                                   |                   |
|                         | Что это?                                     |                   |
|                         | ○ Где это?                                   |                   |
| Ты набрал на курсе<br>О |                                              |                   |
| баллов                  | НАЗАД                                        | ДАЛЕЕ             |

10. When you have answered all the questions, or if you cannot answer some/any of the questions, click "Завершить и отправить".

| Программа курса         | Диагностика для ученика                                                 | И ОТПРАВИТЬ |
|-------------------------|-------------------------------------------------------------------------|-------------|
| 💭 Расписание            |                                                                         |             |
| 💭 Сообщения             | 1 2 3 4 5 6 7 8 9 10 11 12 13 14 15 16 17 18 19 20 21 22 23 24 25 26 27 | 00:22:35    |
| 🗐 Вся теория            | 28 29 30 31 32 33 34 35 36 37 38 39 40 41 42 43 44 45 46 47 48 49 50    | Результаты  |
| 🗘 Долги по ДЗ           |                                                                         |             |
| 🖄 Отработка ошибок      | В основу учебника материал, который из научной прозы.                   |             |
| 💮 Больше знаний         | предназначен использован                                                |             |
| 🏳 Цель и прогресс       | О размещён приведён                                                     |             |
|                         | О положен взят                                                          |             |
|                         |                                                                         |             |
| Ты набрал на курсе<br>О | НАЗАД                                                                   |             |
| 634708                  |                                                                         |             |

11. Confirm completion and click " Отправить работу ".

|                                   | ~  |
|-----------------------------------|----|
| Ты точно хочешь завершить работу? |    |
| Нерешённых заданий:               |    |
| Не забудь проверить свои ответы   |    |
|                                   |    |
| ПРОВЕРИТЬ ОТВЕТЫ ОТПРАВИТЬ РАБОТ  | ry |

12. Your answers will be automatically checked, to see the result, click " Перейти к результатам".

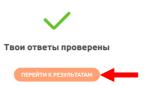

13. You will see the number of points you have scored for the test. Below you can see the results for each task. Depending on your score, you will be offered courses that suit your Russian language level.

Click "Выбрать" on the banner to sign up for a course and choose a suitable schedule.

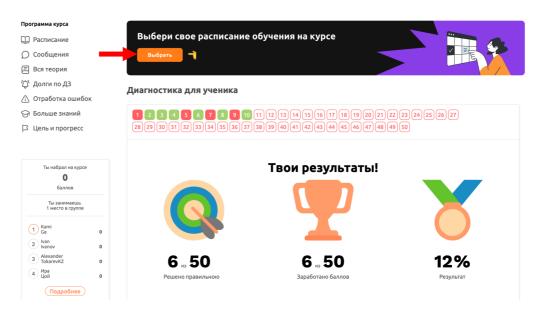

14. After completing the previous steps, you will see all the available schedule options. Click "Выбрать курс" to enroll in a course and choose a suitable schedule.

| Русский язык как<br>иностранный:       | Подготовка к единому<br>государственному экзамену    |     |
|----------------------------------------|------------------------------------------------------|-----|
| Тродвинутый уровень ( <b>B2</b> )      | (ЕГЭ) по русскому языку                              |     |
| lepвое занятие: 9 сентября 2023        | Первое занятие: 10 сентября 2023                     |     |
| Іоследнее занятие: 16 декабря 2023     | Последнее занятие: 17 декабря 2023                   |     |
| Расписание: день и время (МСК)         | Расписание: день и время (МСК)                       |     |
| /рок: Вторник 19:00                    | Урок: Среда 12:00                                    |     |
| /рок: Четверг 19:00                    | Урок: Пятница 12:00                                  |     |
| /рок: Суббота 19:00                    | Урок: Воскресенье 12:00                              |     |
| анятия проводятся еженедельно          | Занятия проводятся еженедельно                       |     |
| Выбрать курс                           | Выбрать курс                                         | 1   |
|                                        |                                                      |     |
|                                        |                                                      |     |
|                                        |                                                      |     |
| сли тебе не полхолит ни одно из распис | аний, попробуй зайти на эту страницу завтра. Возможн |     |
|                                        | anni, nonpooyn samming orpannig sabipa. Dosnown      | ест |

15. Once you have selected a course, you will see a confirmation of your enrollment and can access your group's schedule by clicking "К занятиям" button.

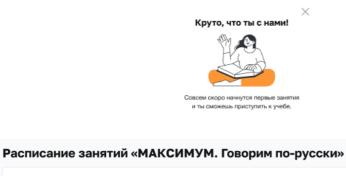

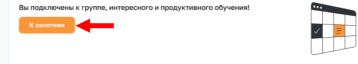